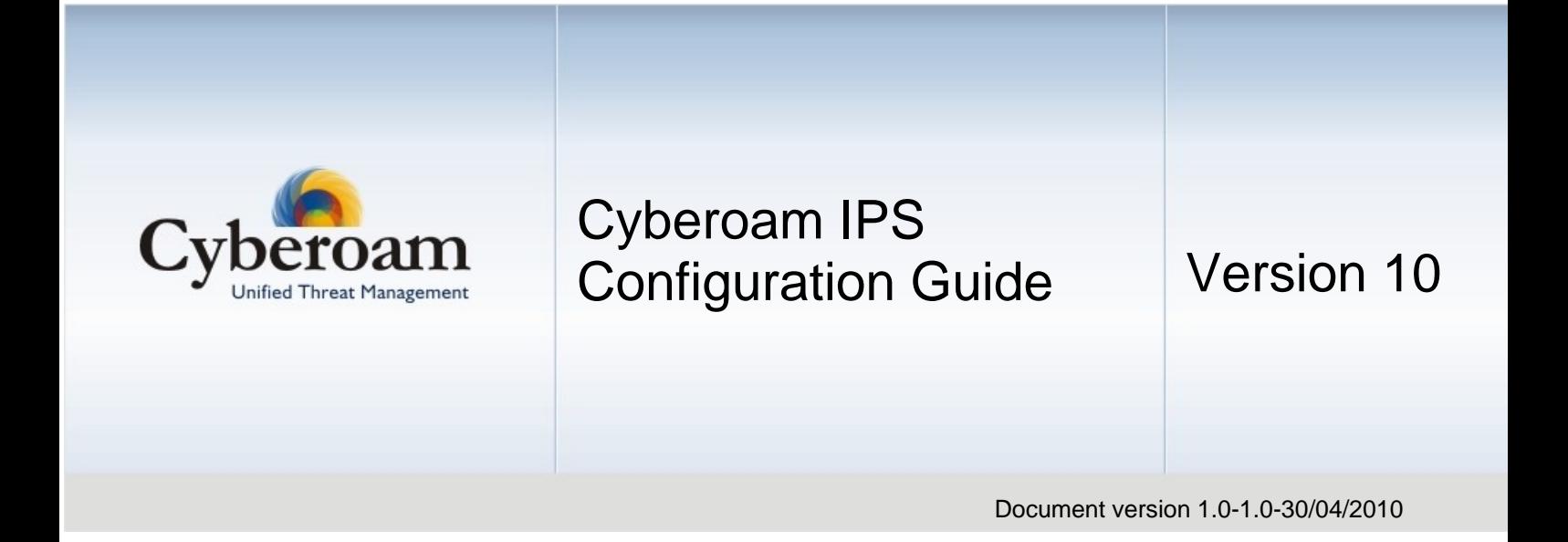

#### **IMPORTANT NOTICE**

Elitecore has supplied this Information believing it to be accurate and reliable at the time of printing, but is presented without warranty of any kind, expressed or implied. Users must take full responsibility for their application of any products. Elitecore assumes no responsibility for any errors that may appear in this document. Elitecore reserves the right, without notice to make changes in product design or specifications. Information is subject to change without notice.

#### **USER'S LICENSE**

The Appliance described in this document is furnished under the terms of Elitecore's End User license agreement. Please read these terms and conditions carefully before using the Appliance. By using this Appliance, you agree to be bound by the terms and conditions of this license. If you do not agree with the terms of this license, promptly return the unused Appliance and manual (with proof of payment) to the place of purchase for a full refund.

#### **LIMITED WARRANTY**

Software: Elitecore warrants for a period of ninety (90) days from the date of shipment from Elitecore: (1) the media on which the Software is furnished will be free of defects in materials and workmanship under normal use; and (2) the Software substantially conforms to its published specifications except for the foregoing, the software is provided AS IS. This limited warranty extends only to the customer as the original licenses. Customers exclusive remedy and the entire liability of Elitecore and its suppliers under this warranty will be, at Elitecore or its service center's option, repair, replacement, or refund of the software if reported (or, upon, request, returned) to the party supplying the software to the customer. In no event does Elitecore warrant that the Software is error free, or that the customer will be able to operate the software without problems or interruptions. Elitecore hereby declares that the anti virus and anti spam modules are powered by Kaspersky Labs and Commtouch respectively and the performance thereof is under warranty provided by Kaspersky Labs and by Commtouch. It is specified that Kaspersky Lab does not warrant that the Software identifies all known viruses, nor that the Software will not occasionally erroneously report a virus in a title not infected by that virus.

Hardware: Elitecore warrants that the Hardware portion of the Elitecore Products excluding power supplies, fans and electrical components will be free from material defects in workmanship and materials for a period of One (1) year. Elitecore's sole obligation shall be to repair or replace the defective Hardware at no charge to the original owner. The replacement Hardware need not be new or of an identical make, model or part; Elitecore may, in its discretion, replace the defective Hardware (or any part thereof) with any reconditioned product that Elitecore reasonably determines is substantially equivalent (or superior) in all material respects to the defective Hardware.

#### **DISCLAIMER OF WARRANTY**

Except as specified in this warranty, all expressed or implied conditions, representations, and warranties including, without limitation, any implied warranty or merchantability, fitness for a particular purpose, non-infringement or arising from a course of dealing, usage, or trade practice, and hereby excluded to the extent allowed by applicable law.

In no event will Elitecore or its supplier be liable for any lost revenue, profit, or data, or for special, indirect, consequential, incidental, or punitive damages however caused and regardless of the theory of liability arising out of the use of or inability to use the product even if Elitecore or its suppliers have been advised of the possibility of such damages. In no event shall Elitecore's or its supplier's liability to the customer, whether in contract, tort (including negligence) or otherwise, exceed the price paid by the customer. The foregoing limitations shall apply even if the above stated warranty fails of its essential purpose. In no event shall Elitecore or its supplier be liable for any indirect, special, consequential, or incidental damages, including, without limitation, lost profits or loss or damage to data arising out of the use or inability to use this manual, even if Elitecore or its suppliers have been advised of the possibility of such damages.

#### **RESTRICTED RIGHTS**

Copyright 1999-2010 Elitecore Technologies Ltd. All rights reserved. Cyberoam, Cyberoam logo are trademark of Elitecore Technologies Ltd.

#### **CORPORATE HEADQUARTERS**

Elitecore Technologies Ltd. 904 Silicon Tower, Off. C.G. Road, Ahmedabad – 380015, INDIA Phone: +91-79-26405600 Fax: +91-79-26407640 Web site: [www.elitecore.com ,](http://www.elitecore.com/) [www.cyberoam.com](http://www.cyberoam.com/)

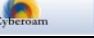

## <span id="page-2-0"></span>Technical Support

You may direct all questions, comments, or requests concerning the software you purchased, your registration status, or similar issues to Customer care/service department at the following address:

Corporate Office eLitecore Technologies Ltd. 904, Silicon Tower Off C.G. Road Ahmedabad 380015 Gujarat, India. Phone: +91-79-66065606 Fax: +91-79-26407640 Web site: [www.elitecore.com](http://www.elitecore.com/)

Cyberoam contact: Technical support (Corporate Office): +91-79-26400707 Email: [support@cyberoam.com](mailto:support@cyberoam.com) Web site: [www.cyberoam.com](http://www.cyberoam.com/)

Visit [www.cyberoam.com f](http://www.cyberoam.com/)or the regional and latest contact information.

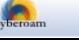

# <span id="page-3-0"></span>Typographic Conventions

Material in this manual is presented in text, screen displays, or command-line notation.

<span id="page-3-1"></span>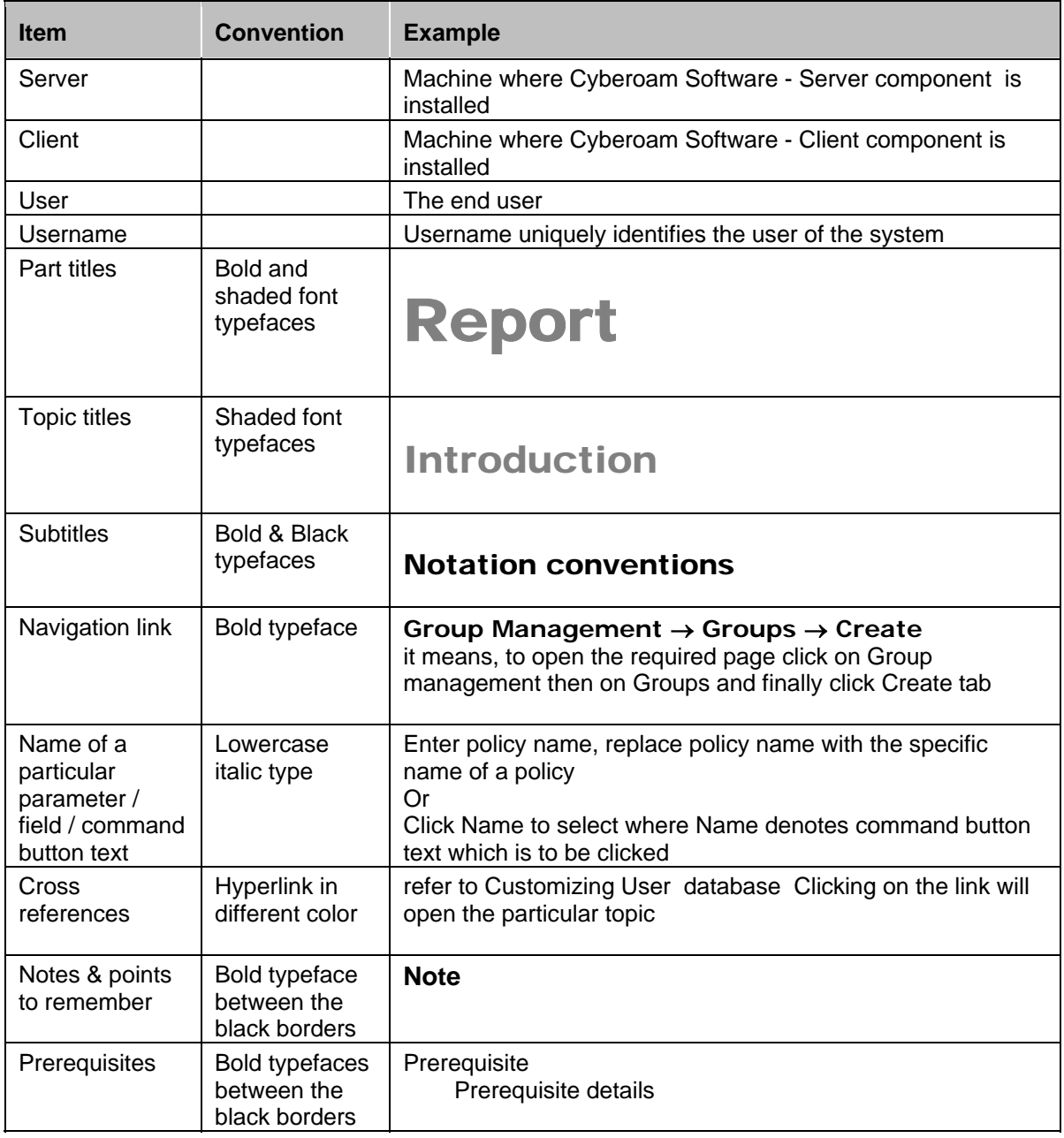

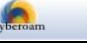

## **Contents**

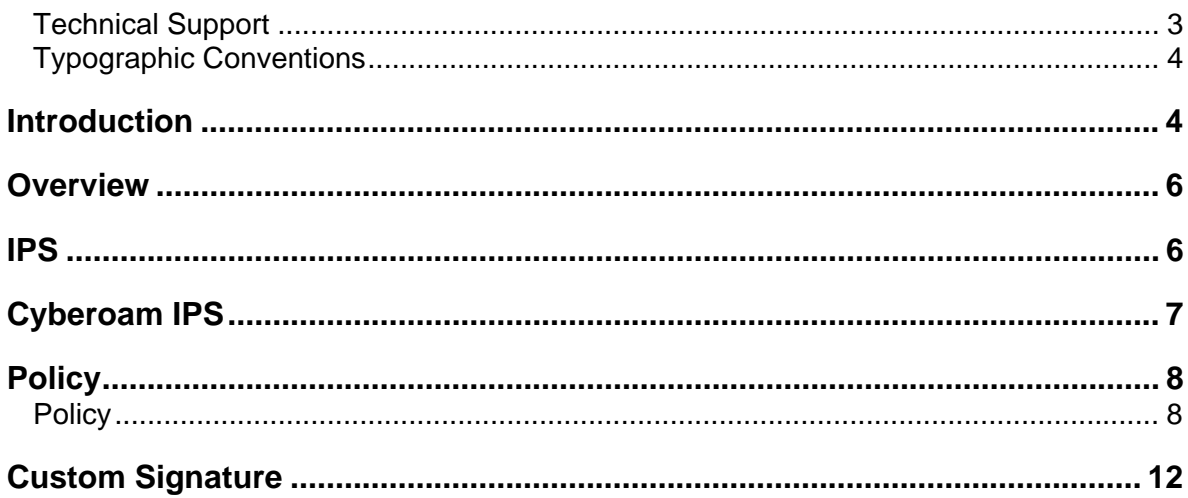

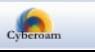

## <span id="page-5-0"></span>**Overview**

Welcome to Cyberoam's – IPS Implementation guide.

Cyberoam is an Identity-based UTM Appliance. Cyberoam's solution is purpose-built to meet the security needs of corporates, government organizations, and educational institutions.

Cyberoam's perfect blend of best-of-breed solutions includes user based Firewall, Content filtering, Anti Virus, Anti Spam, Intrusion Prevention System (IPS), and VPN – IPSec and SSL.

Cyberoam provides increased LAN security by providing separate port for connecting to the publicly accessible servers like Web server, Mail server, FTP server etc. hosted in DMZ which are visible the external world and still have firewall protection.

Cyberoam is a real time Intrusion Prevention System that protects your network from known and unknown attacks by worms and viruses, hackers and other internet risks.

Cyberoam appliance at the perimeter of your network analyzes all traffic and prevents attacks from reaching your network. Whether it is a worm, a suspicious web request, a hacker targeting your mail server or any other attack - it simply does not get through.

### **Note**

Intrusion Prevention System module is a subscription module that needs to be subscribed before use. Check the features of the module by subscribing free trial subscription of the module.

## <span id="page-5-1"></span>IPS

An IPS system is a type of security management system that gathers and analyzes information from a network to identify possible security breaches, which include both intrusions - attacks from outside the organization and misuse - attacks from within the organization.

IPS detects and/or prevents malicious activity such as denial of service attacks, port-scans or even attempts to crack into computers by monitoring network traffic.

To detect such activity, IPS uses Signatures. Whenever the matching traffic pattern to Signature is found, IPS triggers the alarm and blocks the traffic in reaching its destination.

Standard IPS allows defining a global policy that can be applied to source-destination networks/hosts/ports combination. This global policy can be modified or tuned as per the requirement but cannot be tailored per network or per host.

As global policy is a general policy for all, standard IPSs generate high amount of false positives and this makes it difficult to pinpoint the host generating malicious traffic or vice verse.

Fine tuning global policy means disabling set of signatures for all the networks/hosts. However, this may not be a fit-for-all policy, hence might reduce false positives from one network while increase from another and may not even detect certain obvious malicious activity.

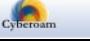

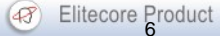

# <span id="page-6-0"></span>Cyberoam IPS

Cyberoam IPS also uses Signatures to identify the malicious activity on the network but instead of providing only one policy (global) for managing multiple networks/hosts, allows to tailor the policy per network/host i.e. allows to defining multiple policies for managing multiple networks/hosts.

Cyberoam IPS consists of a signature engine with a predefined database of signatures. Predefined signatures are not editable.

As per your network requirements, Cyberoam allows you to define multiple policies instead of one global policy, to decrease packet latency and reduce false positives.

Policy allows you to view Cyberoam predefined signatures and customize the intrusion prevention configuration at the category as well as individual signature level. Categories are signatures grouped together based on the application and protocol vulnerabilities.

Each IPS policy contains a set of signatures that the Cyberoam searches for, and log and block and allows to:

- Enable or disable category from IPS protection
- Enable or disable individual signature in a category to tailor IPS protection based on your network environment
- Define the action to be taken when the matching traffic pattern is found. Cyberoam can either detect or drop the connection. In either of the case, Cyberoam generates the log and alerts the Network Administrator.

To enable the Intrusion Prevention System functionality, apply the policy using firewall rule. You can create rule to apply

- single policy for all the user/networks
- different policies for different users/networks or hosts

As firewall rules control all traffic passing through the Cyberoam and decides whether to allow or drop the connection, IPS policy will be applied to only that traffic/packet which firewall passes.

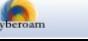

# <span id="page-7-0"></span>**Policy**

IPS consists of a signature engine with a predefined set of signatures. Signatures are the patterns that are known to be harmful. IPS compares traffic to these signatures and responds at a high rate of speed if it finds a match. Signatures included within the Cyberoam are not modifiable.

### **Category**

Signatures are organized in categories such as DNS, Finger, P2P, DDOS, and others. These signature categories are listed in the policy. You configure these categories to change the prevention and/or detection settings. To perform Intrusion prevention and detection, you need to enable IPS services for each category i.e. you will be able to configure attack threats for individual signature only if an IPS service for the category is 'Enabled'.

Each IPS policy contains a set of signatures that Cyberoam searches for, and log and block and allows to:

- Enable or disable category from IPS protection
- Enable or disable individual signature in a category to tailor IPS protection based on your network environment
- Define the action to be taken when the matching traffic pattern is found. Cyberoam can either detect or drop the connection. In either of the case, Cyberoam generates the log and alerts the Network Administrator.

IPS provides two modes for managing attack threats: (action if signature matches)

**Drop mode** - If IPS is enabled in Drop mode, Cyberoam-IPS automatically drops and resets the connection and prevents the traffic to reach its destination, if detects any traffic that matches the signature.

**Detect mode** - If IPS is enabled in Detect mode for a signature, Cyberoam-IPS detects and logs any traffic that matches the signature, but does not take any action against the traffic and the connection proceeds to its intended destination.

## <span id="page-7-1"></span>**Policy**

Create and deploy IPS policies to block malicious or suspicious traffic and increase security and productivity.

Cyberoam provides following pre-defined policies, which can be used directly or modified as per your requirement:

- general policy
- lantowan strict policy
- lantowan general policy
- dmzpolicy

To configure IPS policies, go to **IPS** → **Policy** → **Policy**. You can:

- [Add](#page-8-0)
- **[View](#page-8-1)**
- $E$ dit Click the [Edit](#page-8-0) icon  $\bullet$  in the Manage column against the IPS Policy to be modified. Edit IPS Policy is displayed in a new window, which has the same parameters as the Add IPS Policy window.

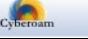

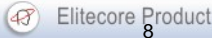

- $Enable/disable Individual Signature Click the Edit icon  $\bullet$  in the Manager column against$ </u> the IPS Policy in which the signature matching is to be enabled or disabled. Search the signature category or click Category name under which the signature is included. Change the action for the required signature.
- Delete Click the Delete icon  $\blacksquare$  in the Manage column against an IPS Policy to be deleted. A dialog box is displayed asking you to confirm the deletion. Click OK to delete the IPS Policy. To delete multiple IPS Policies, select them  $\blacksquare$  and click the Delete button.

### <span id="page-8-1"></span>**Manage Policies**

| <b>Policy</b> |                        |                                                                                           |                                   |  |  |
|---------------|------------------------|-------------------------------------------------------------------------------------------|-----------------------------------|--|--|
| Add           | Delete                 | Records per page   20<br>$\left  \left\langle \mathbf{K} \right  \right $<br>$\checkmark$ | $(1$ of $1)$<br>$>$ $\rightarrow$ |  |  |
| ш             | <b>IPS Policy Name</b> | <b>Description</b>                                                                        | <b>Manage</b>                     |  |  |
|               | generalpolicy          | A General Policy                                                                          | ∿                                 |  |  |
|               | lantowan strict        | A Strict policy for LAN to WAN Traffic                                                    | 心面                                |  |  |
|               | lantowan general       | A General policy for LAN to WAN Traffic                                                   | ∿                                 |  |  |
|               | dmzpolicy              | A General policy to scan traffic flowing to DMZ                                           | ∿                                 |  |  |
| Add           | <b>Delete</b>          | Records per page   20<br>$\checkmark$<br>$\ll$                                            | $(1$ of $1)$                      |  |  |

**Screen – Manage IPS Policies** 

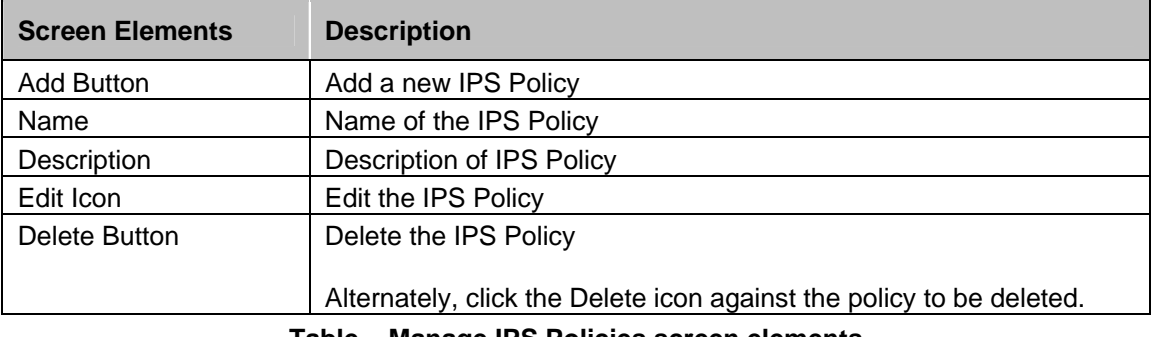

**Table – Manage IPS Policies screen elements** 

### <span id="page-8-0"></span>**IPS Policy Parameters**

To add or edit IPS policies, go to **IPS** → **Policy** → **Policy**. Click Add Button to add a new policy or Edit Icon to modify the details of the policy. IPS Policy Parameters are given below.

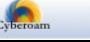

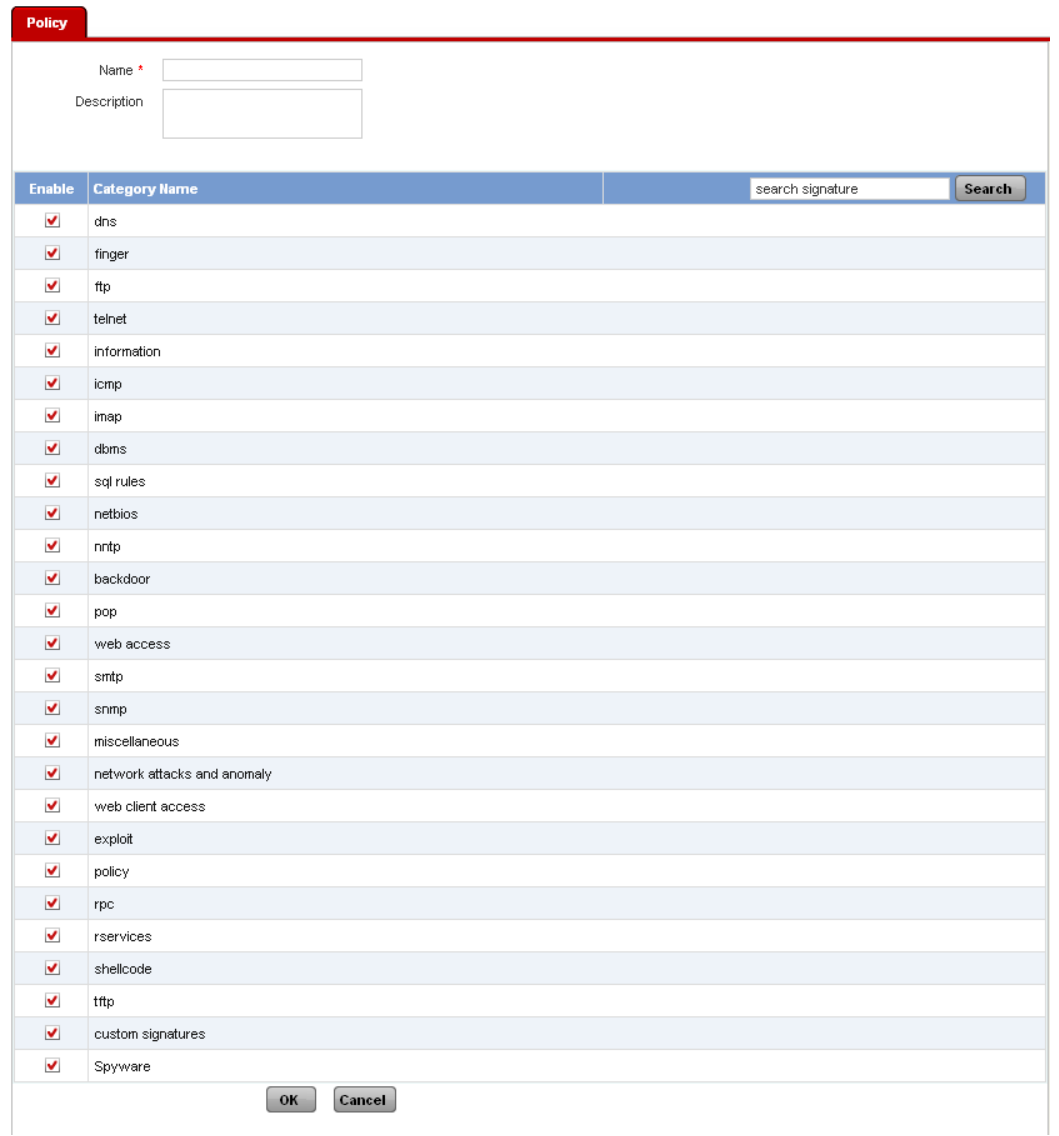

**Screen – Add IPS Policy** 

| <b>Screen Elements</b> | <b>Description</b>                                                                                                    |
|------------------------|----------------------------------------------------------------------------------------------------|
| Name                   | Name to identify IPS Policy                                                                                                    |
| Description            | <b>IPS Policy description</b>                                                                                                    |
| Categories             | Enable or Disable the categories from the list of default categories to<br>include or exclude them in the policy. By default, all the categories<br>are enabled.<br>Enable to include the category for detection and/or prevention. If the<br>Category is enabled for detection and/or prevention, Cyberoam<br>provides maximum granularity by allowing you to change the<br>prevention and detection settings of individual signature within the<br>category. |
|                        | Disable to exclude the category from detection and/or prevention.<br>Excluding the category is same as not implementing IPS for the<br>particular category.                                                                                                    |

## **Table – Add IPS Policy screen elements**

### <span id="page-10-0"></span>**Enable/disable Signature**

Go to **IPS** → **Policy** → **Policy** and click on the policy in which the signature is to be enabled or disabled.

Click Category to view the list of signatures group under the category and define the action to be taken when the matching traffic pattern is detected.

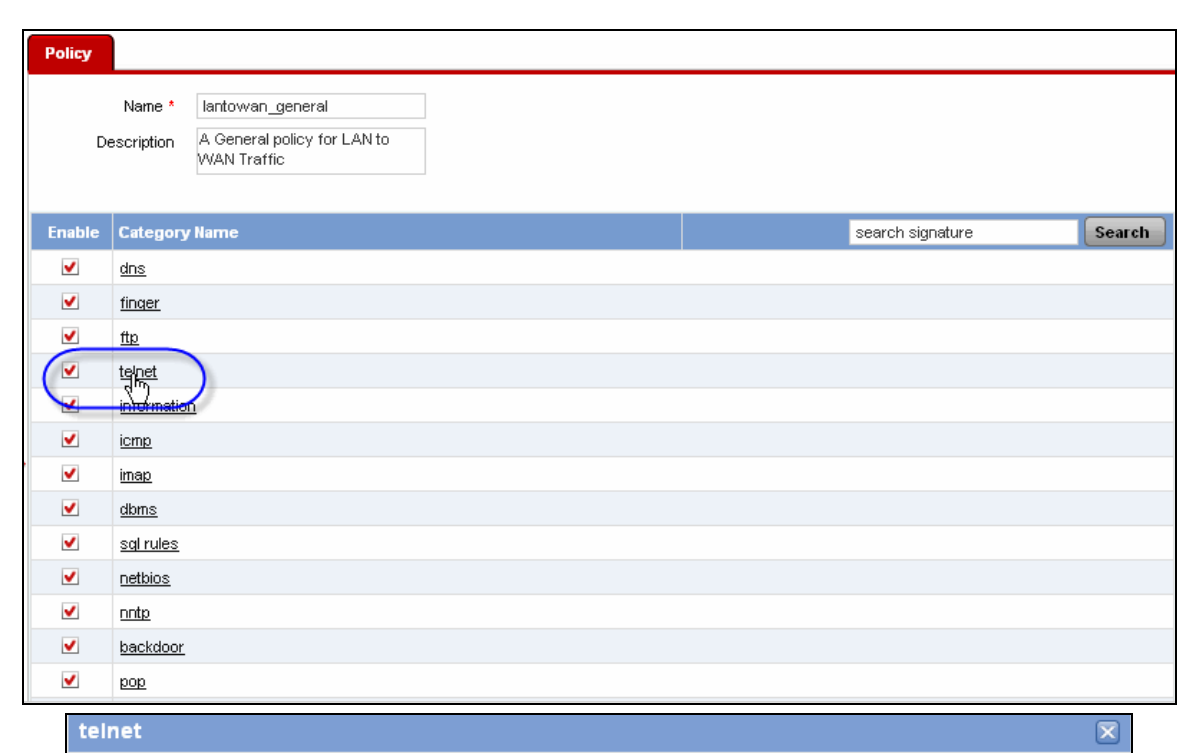

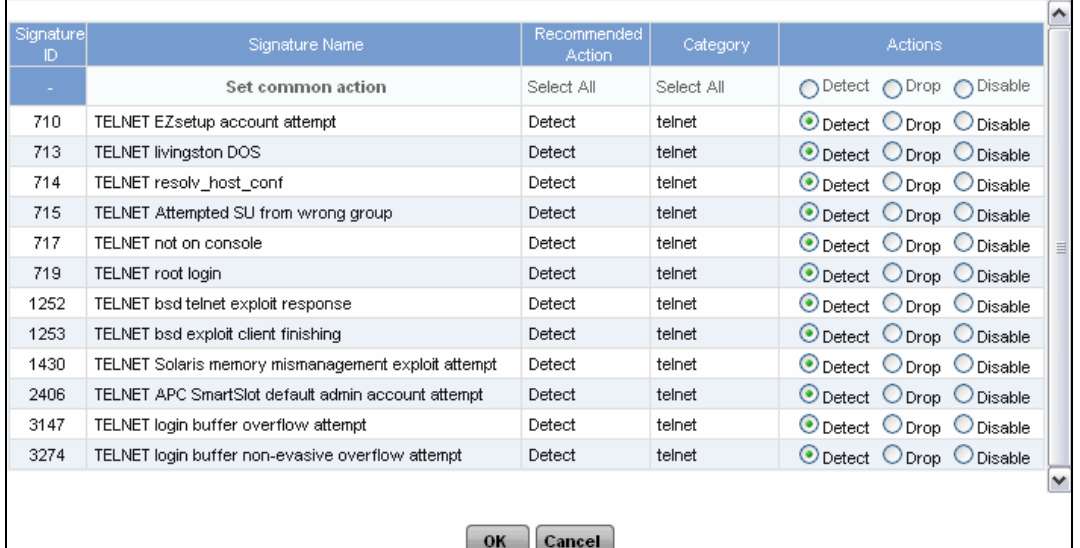

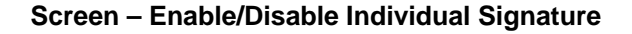

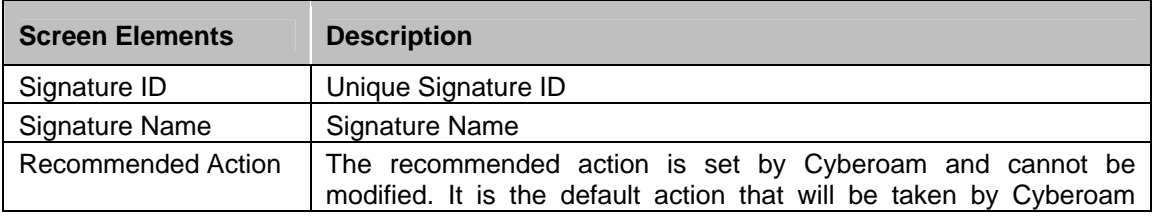

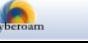

|          | when matching traffic pattern is detected.                                                                                                    |  |
|----------|----------------------------------------------------------------------------------------------------|--|
| Category | <b>Signature Category</b>                                                                                                    |  |
| Actions  | You can define global action for all the signatures included in the<br>category or define the action for the individual signature in the<br>category.                                                                                                    |  |
|          | To set the global action, select action against "Set Common Action"<br>else select action against the individual signature.                                                                                                    |  |
|          | <b>Available Options:</b>                                                                                                    |  |
|          | • Detect - If any traffic that matches the signature is detected,<br>Cyberoam logs the details and gives alert to the<br>Administrator, but does not take any action against the traffic<br>and the connection proceeds to its intended destination.                           |  |
|          | • Drop - If any traffic that matches the signature is detected,<br>Cyberoam logs the details, gives the alert to the<br>Administrator, and automatically drops the packets that<br>triggered IPS, resets the connection, and prevents the traffic<br>to reach its destination. |  |
|          | <b>Disable</b> – Excludes signature from detection<br>and/or<br>prevention process                                                                                                    |  |
|          | If global action is configured, action is taken when traffic matching<br>any of the signatures included in the category is detected.                                                                                                    |  |

**Table – Enable/Disable Individual Signature screen elements** 

# <span id="page-11-0"></span>Custom Signature

Custom signatures provide the flexibility to customize IPS for diverse network environments. Predefined signatures included in Cyberoam cover common attacks while custom signatures protect your network from uncommon attacks that are due to the use of proprietary server, custom protocol, or specialized applications used in the corporate network.

Create custom signature for proprietary server, custom protocol, or specialized applications used in the corporate network and protect your network.

To create and manage custom IPS signatures, go to **IPS** → **Custom Signature** → **Custom Signature**. You can:

- [Add](#page-12-0)
- **[View](#page-12-1)**
- $Edit Click the Edit icon$  $Edit Click the Edit icon$  $Edit Click the Edit icon$  in the Manage column against the Custom Signature to be</u> modified. Edit Custom Signature window is displayed which has the same parameters as the Add Custom Signature window.
- Delete Click the Delete icon  $\overline{11}$  in the Manage column against a Custom Signature to be deleted. A dialog box is displayed asking you to confirm the deletion. Click OK to delete the Custom Signature. To delete multiple Custom Signatures, select them  $\blacksquare$  and click the Delete button.

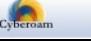

### <span id="page-12-1"></span>**Manage Custom Signatures**

To manage custom IPS signatures, go to **IPS** → **Custom Signature** → **Custom Signature**.

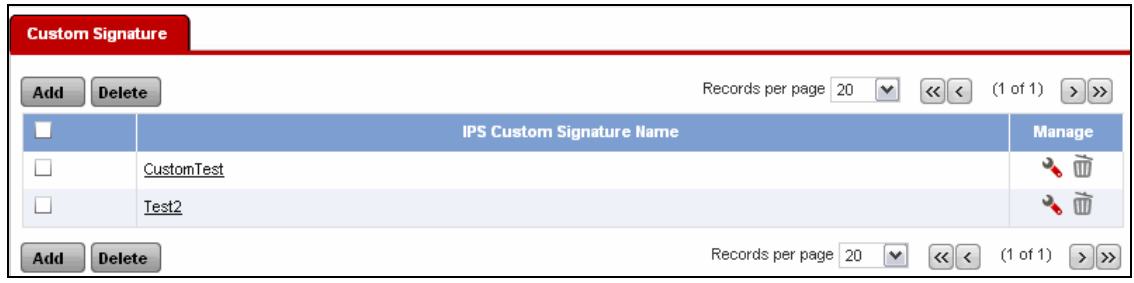

### **Screen – Manage Custom Signatures**

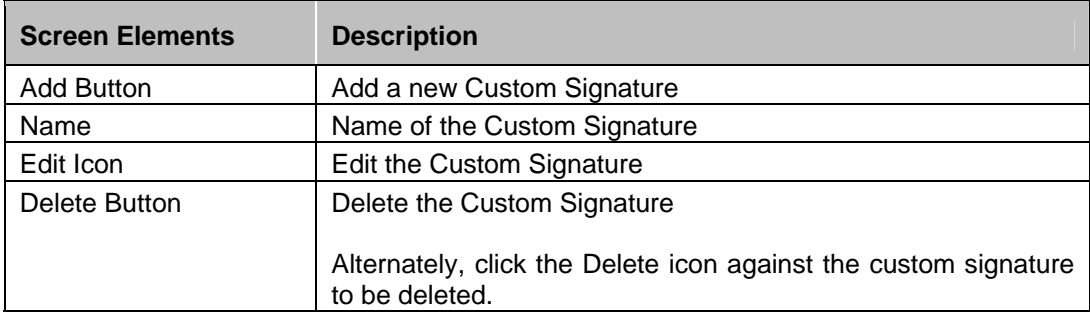

**Table – Manage Custom Signatures screen elements** 

### <span id="page-12-0"></span>**Custom Signature Parameters**

To add custom IPS signatures, go to **IPS** → **Custom Signature** → **Custom Signature**.

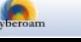

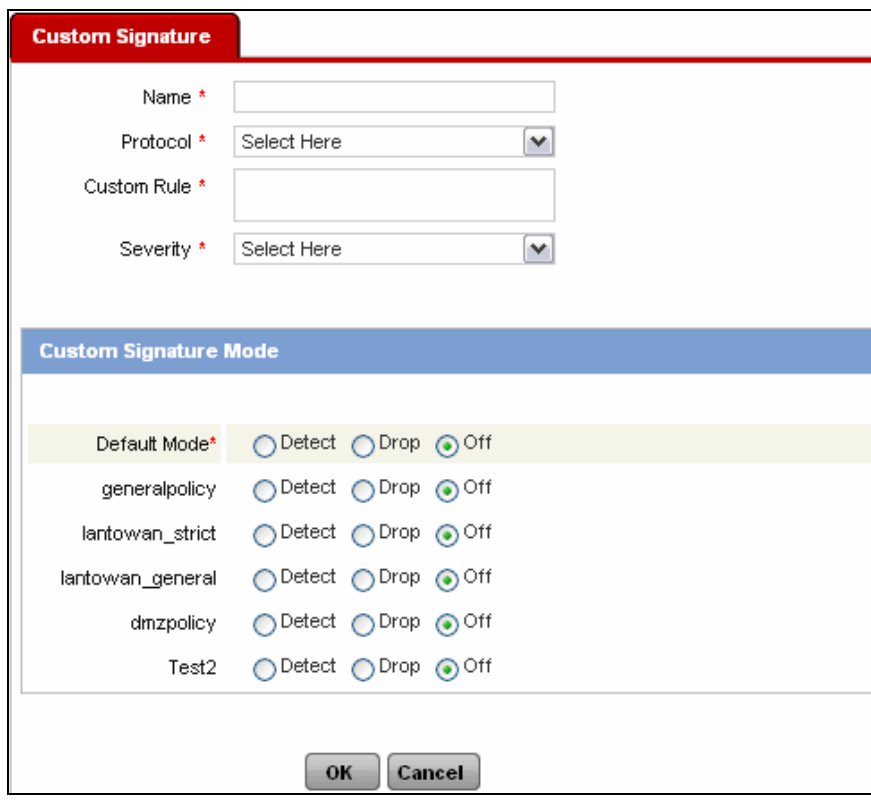

**Screen – Add Custom Signature** 

| <b>Screen Elements</b>      | <b>Description</b>                                                                                                    |
|-----------------------------|----------------------------------------------------------------------------------------------------|
| Name                        | Name to identify the Custom Signature                                                                                                    |
| Protocol                    | Select signature protocol from the list.                                                                                                    |
| <b>Custom Rule</b>          | Specify signature definition<br>Signature definition must begin with keyword followed by the value<br>enclosed between the double quotes and must end with semicolon<br>$\left( \cdot \right)$<br>Format: Keyword:"value";<br>E.g. content:"USER JOHN";                           |
|                             | If traffic with the content USER JOHN is detected, action defined in<br>the policy will be taken.<br>Refer to Appendix C - IPS - Custom Signature Syntax for more<br>details on creating signature                                                                                |
| Severity                    | Select Severity level of the signature. Severity level can be Warning,<br>Minor, Moderate, Major, or Critical.                                                                                                    |
| Custom<br>Signature<br>Mode | Select Default Mode for signature. Mode decides what action to take<br>if the pattern matching to the Signature is found.                                                                                                    |
|                             | <b>Available Options:</b><br><b>Drop mode</b> $-$ If any traffic that matches the signature is<br>detected, Cyberoam logs the details, gives the alert to the<br>Administrator, and automatically drops the packets that<br>triggered IPS, resets the connection and prevents the |
|                             | traffic to reach its destination.                                                                                                    |

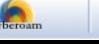

| <b>Detect mode</b> $-$ If any traffic that matches the signature is<br>$\bullet$<br>detected, Cyberoam logs the details and gives alert to the<br>Administrator, but does not take any action against the<br>traffic and the connection proceeds to its intended<br>destination. |
|----------------------------------------------------------------------------------------------------|
| Select 'OFF' to exclude signature from detection and/or prevention<br>process.                                                                                                    |
| The default mode selected will be applicable for all the IPS policies.<br>To override the default mode, select action to be taken against each<br>IPS policy.                                                                                                    |

**Table – Add Custom Signature screen elements** 

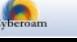